# SIP Algo 8301 Paging Adapter & Scheduler Quick Reference Guide

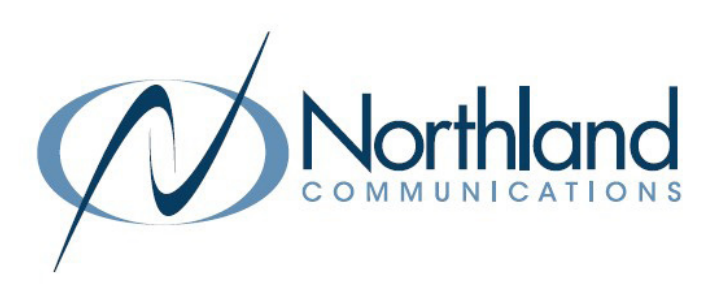

Algo's 8301 IP Paging Adapter & Scheduler is a SIP-compliant, multicast-capable endpoint device for integrating consumer, commercial, and professional audio amplifiers into an IP-based Unified Communication (UC) environment for voice paging and notification. Emulating a page port similar to what is found on legacy PBX or key systems, the 8301 connects directly to traditional analog amplifiers, offering a simple and easy interface to a VoIP phone system. The 8301 uses a balanced and isolated line level output that reduces hum and which can connect with any amplifier with an input impedance between 600 Ohm to 10 kOhm.

The 8301 also includes a scheduler, synchronized to NTP, to provide scheduled bells, tones, and customer service or emergency announcements for schools, retail shops, manufacturing facilities, and healthcare institutions. 1 GB of memory is available in the device to store audio files, which can be played via the 8301 Line Out and, if desired, as a multicast to other Algo speakers, paging adapters, and display speakers

## GETTING STARTED

Your Northland Technician will provide you with your device's IP Address, your User Name and Password. The Northland Technician will configure the device for you upon initial set up. You will be able to change schedules, tones and bells in the user interface. Be sure to have your schedule ready for the technician.

Your Northland Technician will assist you with the initial setup steps. This includes:

- + Device set up and registration
	- + Installation of the 8301Paging Adapter/Scheduler
	- + Creating a schedule \*
	- + Adding bells or tones \*
	- + Creating a custom announcement (if applicable)

\* You will be able to edit the schedule, bells and tones through the user interface.

IMPORTANT: If you require a custom announcement, you will need to contact Northland Communications.

## LOGGING IN

+ Enter the IP address provided by your Northland Technician in the browser. This will open the Algo 8301 log in page and status tab.

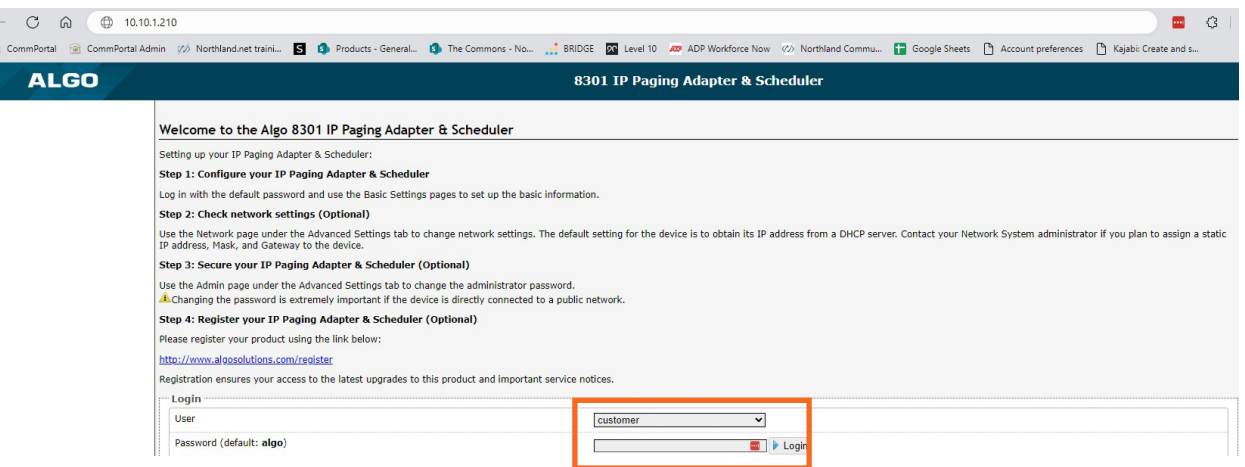

- + Enter the User Name and password provided by your Northland Technician.
- + Select Login.
- The application will open to the Calendar Tab.

 At the top you will see tabs. You will work with the Scheduler, Calendar and Schedule tabs. You can view information on the Status tab.

## Schedule Tab

#### WORKING WITH SCHEDULES

The Schedule tab is where you will view the current schedules, as well as edit or add new schedules. In the example below, there are two schedules, one for break times Monday through Thursday and one for Friday when staff finishes early. The Schedule tab is divided into two sections:

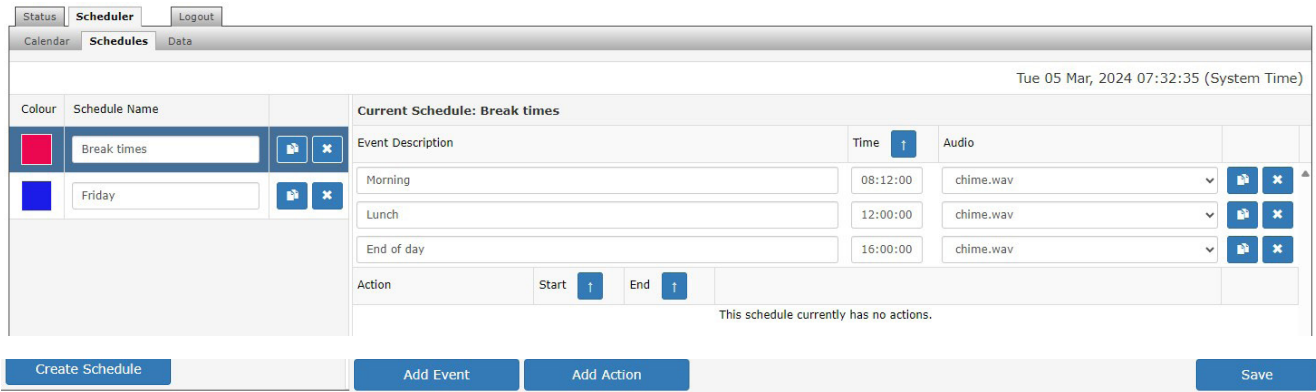

- + To Delete a schedule, click the X button.
- + To Copy a schedule, click the Copy button. You can then edit the name by clicking in the Schedule Name field.
- + To Edit an existing schedule, select the schedule and change the required fields.
- + With any of the above, click Save when finished.

### Create a New Schedule

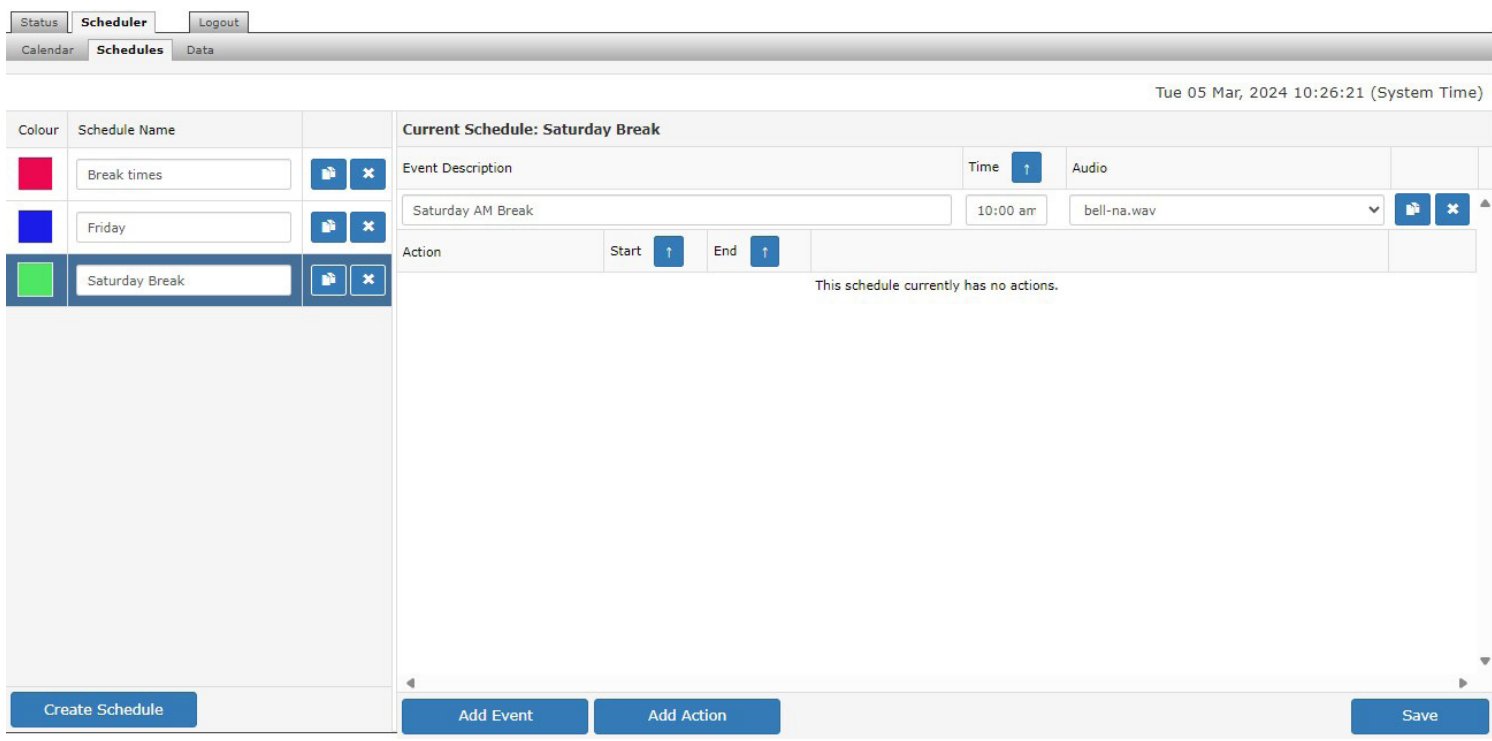

- + To create a new schedule, select Create Schedule at the bottom. This will populate a blank schedule.
	- + Click the color block to select the color that will appear on the calendar.
- + Click in the schedule name field to assign a name to the new schedule.
- + To add an event to the schedule, click Add Event at the bottom.
- + Enter a name for the event, for example: Saturday am break.
- + Enter a time for the event.
- + Choose the sound you want to be heard for the event.
- + Select Save at the bottom. Screen will display "*Data saved successfully*"
- + Return to the calendar to add the new schedule. See Calendar Tab.

NOTE: Add Action is currently not an available feature.

## Calendar Tab

#### WORKING WITH THE CALENDAR

The Calendar Tab displays the current schedules. This is also where you add the new schedules you create and edit existing the schedules.

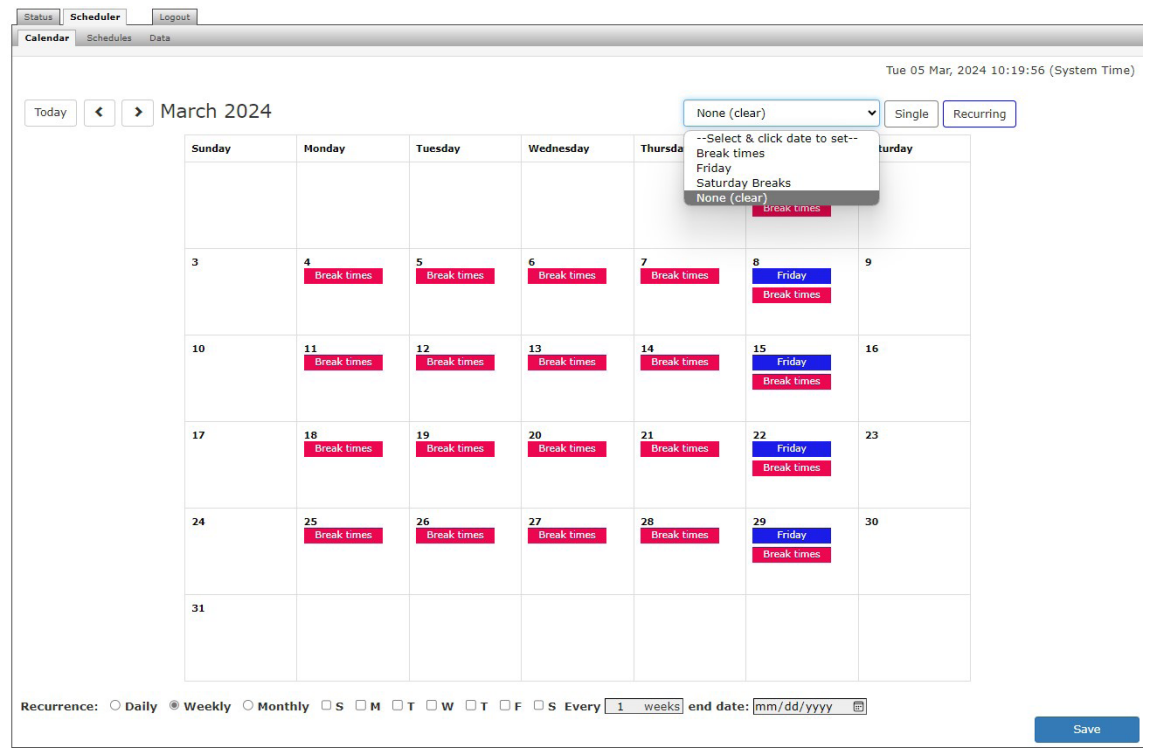

#### Add a New Schedule

- + Access the Calendar Tab.
- + From the dropdown on the right, select the schedule you want to add to the calendar.
- + Select whether it's a single event or a recurring event.
	- When you select recurring, a menu appears at the bottom of the calendar.
	- + Select the recurrence: Daily, Weekly, Monthly.
	- + Select the days of the week.
	- + When weekly or monthly is selected, select the frequency: Every 1, 2, 3 etc. weeks or months.
	- + Enter an end date.
- + Return to the calendar and click on the date for the schedule to begin or occur.
- + Click Save.

#### Delete a Schedule

- + In the dropdown at the top, select None (Clear)
- + Click on the schedule you wish to delete.
- When it is a recurring schedule, you will be asked to confirm whether you wish to delete all schedules in the series.
- + When finished, click Save.

## Status Tab

The Status Tab displays the Welcome information as well as the device status. This includes the Device Name, Call Status, MAC address, Next Scheduled Event and other information.

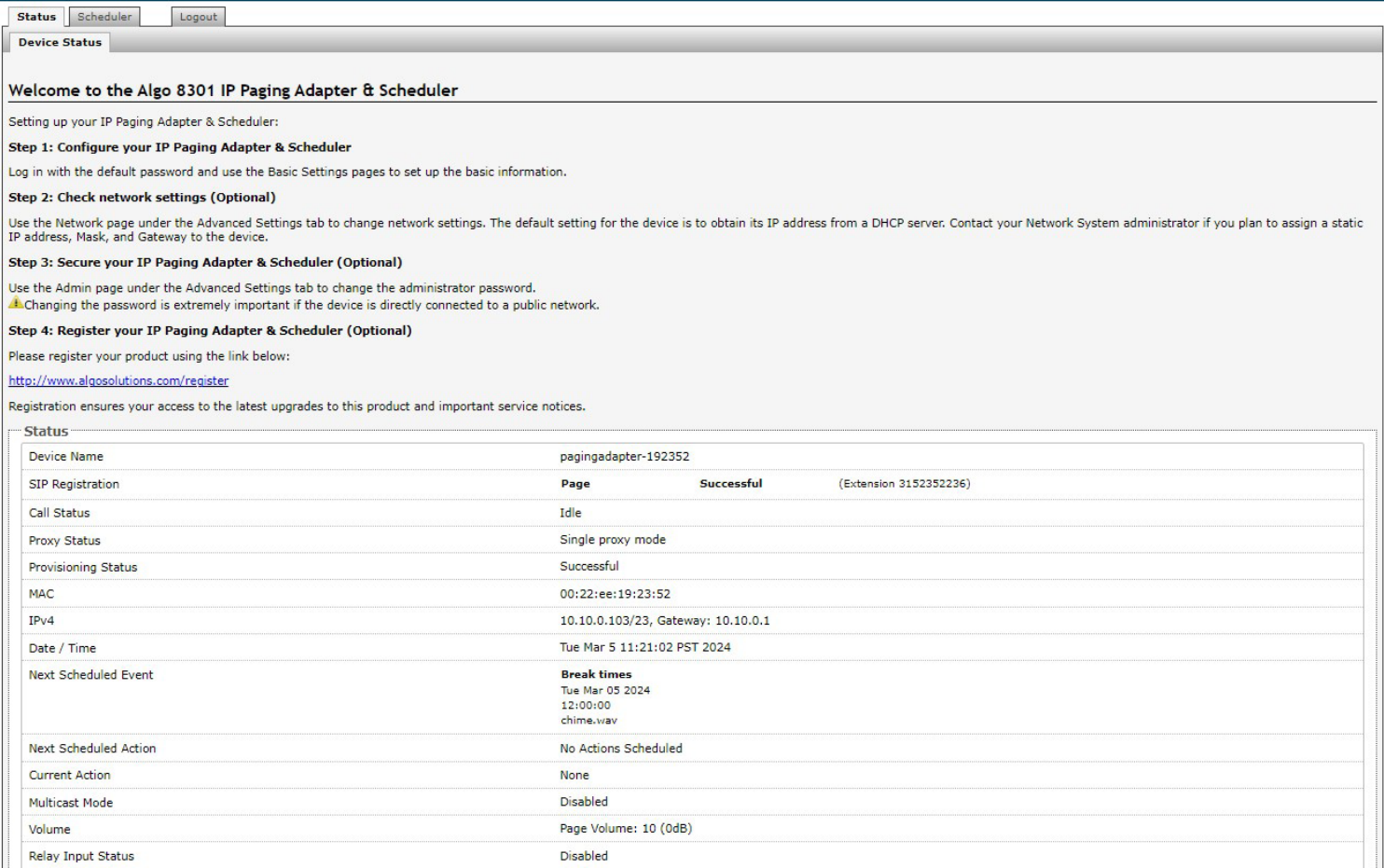